# Advantech Data Acquisition & Control USB Module USB-4750

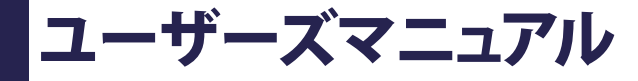

**Advancing eAutomation** 

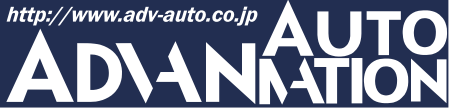

### <span id="page-2-0"></span>ご注意

- 1. このマニュアルの著作権はアドバン オートメーション株式会社に属します。
- 2. このマニュアルに記載されている製品について将来予告することなしに変更することが あります。またマニュアルの記述も予告なしに変更することがあります。
- 3. このマニュアルの一部または全部を複製、複写、翻訳、転載、テープ化などをすることは できません。
- 4. 本書の内容の正確さには細心の注意を払っていますが、本書の内容に基づく使用による 結果の影響については、一切の責任を負いかねます。
- 5. このマニュアルに記載されている情報は2006年9月現在のものです。
- 6. Microsoft WindowsはMicrosoft Corp.の登録商標です。その他の製品名または商標は 各社に帰属しています。

最終更新日2009年5月19日

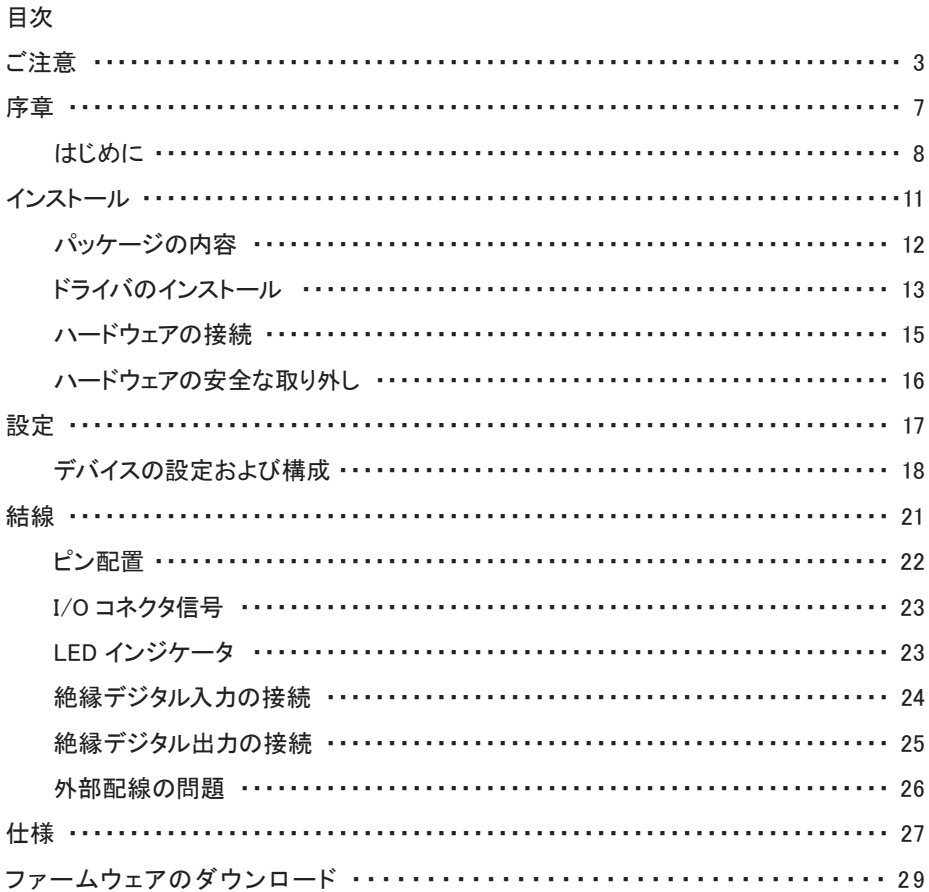

<span id="page-6-0"></span>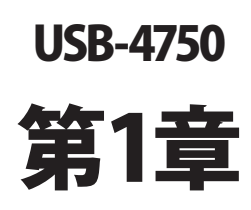

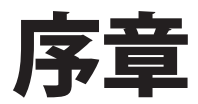

### <span id="page-7-0"></span>はじめに

Advantech社のUSB-4750は、USBポートを使用する強力なデータ収集(DAS)モジュール です。データ取得および制御のためにユニークな回路設計と完全な機能を備えています。

### 特長

- 16点の絶縁デジタル入力および16点の絶縁デジタル出力
- ・ すべてのチャネルに2500 VDCの絶縁保護
- ドライ/ウェット接点をサポート
- ・ 割り込み処理に対応
- ・ 絶縁出力チャネルに高シンク電流(100 mA/チャネル)を提供
- ・ USBバスより電源供給
- ・ ステータスLED
- ・ モジュールから取り外して結線できるターミナルブロック
- ・ USB 1.1/2.0対応
- ・ DINレールに適合
- ・ USBケーブルは固定可能
- 注意: BoardIDのデバイス数の制限により、最大で16台までのUSB-4750をインストール できます。 システム上のUSBチップが、サポートするUSBデバイス数に制限がある場合があり ます。通常は5台のUSB-4750デバイスをサポートしています。
- 注意: USBポートの出力は 500 mAですが、USB-4750は 350 mA(最大)を必要とします。 USBハブを使用している場合、複数のUSB-4750デバイスを使用するには外部 電源が必要となります。

#### ソフトウェア概要

 デバイスの機能を完全に利用するのに役立つDLLドライバのCD-ROMに、サードパーティ ドライバのサポートおよびアプリケーションソフトがが収録されています。Advantech Device Driversはアプリケーションのパフォーマンスを高めるために、完全なI/O関数ライブラリ を特長としてシームレスにVisual C++、Visual Basic、Inprise C++Builder、Inprise Delphi といった開発ツールで行えます。

各開発ツールでプログラムを作成する手順については、[デバイスドライバ日本語マニュアル](http://www.adv-auto.co.jp/products/advantech/download/manual/dac_driver.pdf) でチュートリアルを提供しています。また、[デバイスドライバ日本語マニュアル](http://www.adv-auto.co.jp/products/advantech/download/manual/dac_driver.pdf)の対応する 章を参照して、プログラムを作成してください。[デバイスドライバ日本語マニュアル](http://www.adv-auto.co.jp/products/advantech/download/manual/dac_driver.pdf)は以下 からダウンロード可能です:

http://www.adv-auto.co.jp/products/advantech/download/manual/dac\_driver.pdf

 また参考になるサンプルのソースコードを、言語別に提供しています。examplesをインストール 後、examplesフォルダ内にあるサンプルのソースコードを見ることができます。examplesの デフォルトのインストール先は:

C:¥Program Files¥Advantech¥ADSAPI¥Examples¥

 です。

<span id="page-10-0"></span>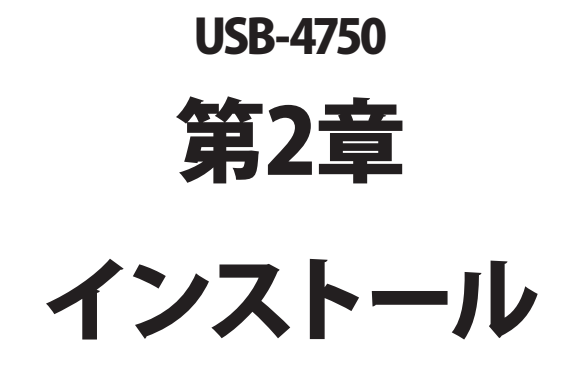

### <span id="page-11-0"></span>パッケージの内容

パッケージには以下の内容物が同梱されています。最初に不足品がないかをチェックして ください。

- USB-4750モジュール
- USB 2.0シールドケーブル(1.8 m)
- ・ CD-ROM (DLLドライバ含む)
- ・ User Manual(英文)

USB-4750モジュールは静電放電(ESD)に損傷しやすい電子部品を使用しています。予防 措置を慎重に行わないと、、ESD放電は容易に ICおよび機器を破損するかもしれません。 帯電防止ポリ袋からモジュールを取り出す前に、静電気破壊を避けるために以下に注意して ください:

- ・ コンピュータのシャーシの金部に触れて、身体に蓄積された静電気を放電します。 また、接地ストラップを使用するのも効果的です。
- ・ 始める前に帯電防止袋を接地します。

#### モジュールを取り出した後

外部に損傷(ゆるみや機器の破損など)や兆候がないかモジュールを点検します。モジュール が明らかに破損している場合、至急販売元に連絡してください。破損しているモジュールを システムで使用しないでください。

 ・ プラスチック、ビニールや発泡スチロールなど、静電気を留める材料との物理的接触 を避けてください。

# <span id="page-12-0"></span>ドライバのインストール

スムーズにインストール作業を行うため、USB-4750モジュールをコンピュータに接続する 前に、ドライバソフトウェアをインストールします。

USB-4750モジュールの32-bit DLL driver Setup programは、同梱されたCD-ROM内に 収録されています。以下に従ってドライバソフトウェアをインストールしてください。

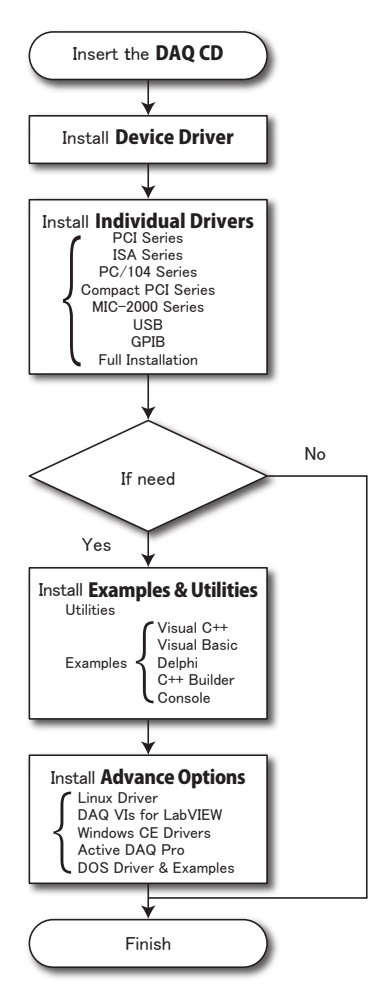

デバイスドライバの日本語マニュアルは、以下から入手することができます。 http://www.adv-auto.co.jp/products/advantech/download/manual/dac\_driver.pdf

アドバン オートメーション株式会社 www.adv-auto.co.jp

USB-4750モジュールの32-bit DLL driver Setup programは、同梱されたCD-ROM内に 収録されています。以下に従ってドライバソフトウェアをインストールしてください。

- ステップ1: 同梱されていたCD-ROMをドライブに挿入します。
- ステップ2: Setup Programは自動実行されます。Setup Programが実行されると、以下 のSetup画面が表示されます。
- 注意: 自動実行が有効でない場合、WindowsのExplorerや実行コマンドなどでCD-ROM内のSetup.exeを実行してください。

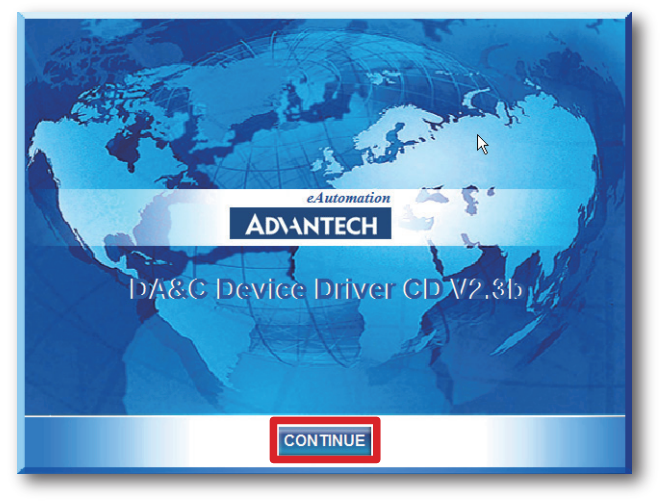

- ステップ3: 「CONTINUE」をクリックし、インストールするオプション(Device Driver)を 選択します。
- ステップ4: デバイスを選択(USB)し、段階的なインストールガイドに従ってデバイスドライバ のインストールおよび設定を完了させます。

 デバイスドライバの日本語マニュアルは、以下から入手することができます。 http://www.adv-auto.co.jp/products/advantech/download/manual/dac\_driver.pdf

USB-4750ユーザーマニュアル

### <span id="page-14-0"></span>ハードウェアの接続

注意: モジュールを接続する前に、ドライバソフトウェアをインストールしたことを確認して ください(前項を参照)。

DLLドライバのインストール後、USB 1.1/2.0規格のUSBポートに、USB-4750モジュールを 接続することができます。下記に従って、モジュールをコンピュータに接続してください。

- ステップ1: コンピュータのシャーシの金部に触れて、身体に蓄積された静電気を放電 します。
- ステップ2: USBポートにUSBモジュールのプラグを差し込みます。モジュールが破損する 場合がありますので、強く押し込みすぎないようにします。
- 注意: DLLドライバをインストールしないでモジュールを接続した場合、Win2000/XPでは 「不明なデバイス」としてモジュールを認識します。再起動後に、必要なドライバを インストールするよう、ウィザードが表示されます。このウィザードをキャンセル し、前項に従ってドライバをセットアップしてください。

モジュールを接続後、Advantech Device Managerを使用して構成が行えます。デバイス ドライバの日本語マニュアルは、以下から入手することができます。

http://www.adv-auto.co.jp/products/advantech/download/manual/dac\_driver.pdf

# <span id="page-15-0"></span>ハードウェアの安全な取り外し

AdvantechのUSBモジュールはホットスワップ対応ですが、デバイスや機器への予測しない 損傷を避けるため、ハードウェアの安全な取り外しを勧めています。

ステップ1: USBモジュールを使用しているアプリケーションソフトを終了します。

ステップ2: タスクバートの「ハードウェアの安全な取り外し」というアイコンを右クリックします。 「ハードウェアの安全な取り外し」ダイアログが表示されます。「Advantech USB- 4750 Device」を選択して、「停止」ボタンを押します。

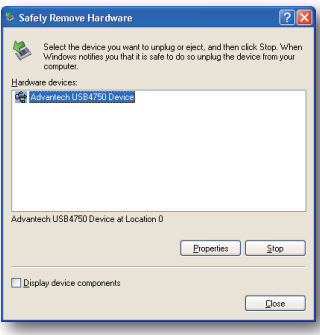

ステップ3: 「ハードウェア デバイスの停止」画面が表示されます。「Advantech USB-4750 Device」を選択して、「OK」ボタンを押します。

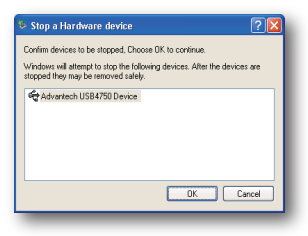

ステップ4: USBポートからUSBデバイスのプラグを抜きます。

注意: 予期しないシステムエラーや損傷が発生する場合があるかも知れませんので、USB デバイスのプラグを抜く前に、必ずモジュールを使用しているアプリケーションソフト を終了させてください。

USB-4750ユーザーマニュアル

<span id="page-16-0"></span>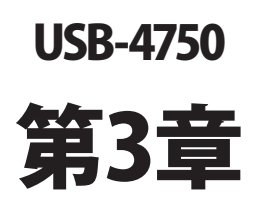

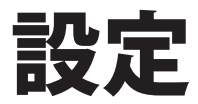

### <span id="page-17-0"></span>デバイスの設定および構成

Advantech Device Managerは、デバイスの設定、構成、動作確認が行えるユーティリティ で、設定をレジストリに登録します。この設定は、Advantechの32-bit DLLドライバのAPIを 呼び出すときに使用されます。

#### デバイスの設定

- ステップ1: デバイスの設定および構成を行う前に、ドライバのインストールおよび、ハード ウェアを接続します(インストールの章を参照してください)。
- ステップ2: Installed Devicesリストボックス内に、インストールしたデバイスを見ることができ ます。デバイスをインストールしていない場合、空白になります。
- 注意: デバイスドライバをインストールしても、Advantech Device Managerに表示されない 場合、Advantech Device Managerを閉じて、再起動してみてください。

ステップ3: 「Setup」ボタンを押し、「Device Setting」ダイアログを表示させます。

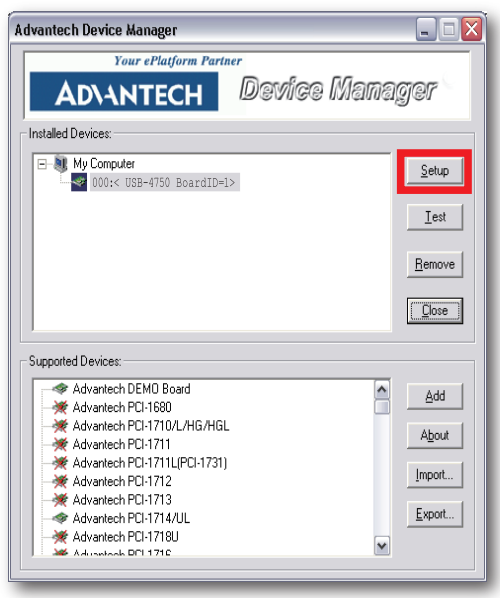

USB-4750ユーザーマニュアル

 Device SettingダイアログではデバイスのBoardIDの指定や、デジタルチャネル の設定などが行えます。またタイトルバーに、ファームウェアのバージョンを表示 します。

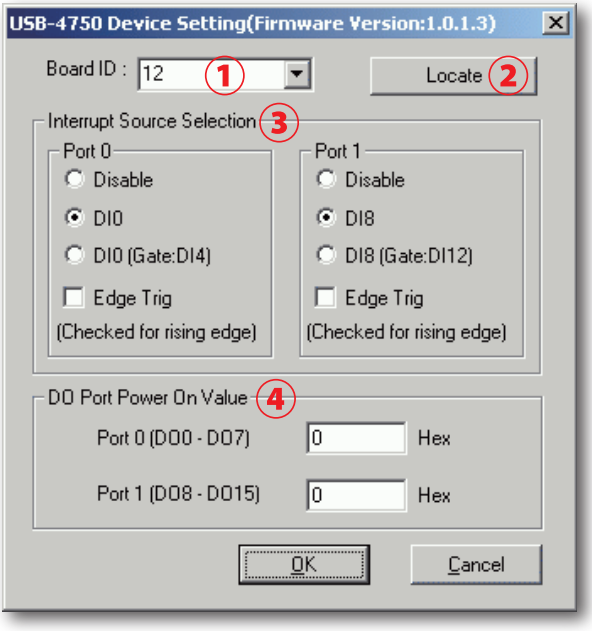

① Board ID

 容易に識別できるよう、Board IDを設定します。値は0から15の範囲で設定します。 デフォルト値は0です。

### 注意: 複数のデバイスがホストに接続される場合、各デバイスは異なったBoard IDで なければなりません。そうしないと、ホストはデバイスを特定できません。

② Locate

 ボタンを押すと、操作しているデバイスを見つけやすいよう、対応するモジュールの LEDが点滅します。

#### ③ Interrupt Source Selection

 USB-4750は3種類の割り込みモードおよび、DI割り込みチャネルにプログラマブル トリガを持っています。Port 0およびPort 1の、それぞれの設定を選択します。

 Disable: 割り込みは無効

 DI0: 標準割り込み(Port 1ではDI8)

 DI0(Gate:DI4): 割り込みゲート(Port 1ではGATE:DI12)

 Edge Trig: エッジトリガ(チェックした場合は立ち上がりエッジ)

 DIの割り込み関数を使用する前に、この設定をしなければなりません。これらの3つ の割り込みモードの1つが設定されると、デバイスのEEPROMに保存されます。その ため、モード情報はデバイスの電源を落としても保有しています。

#### ④ DO Port Power On Value

 リセットから復帰した時の、DOのデフォルト状態を設定します。

USB-4750ユーザーマニュアル

<span id="page-20-0"></span>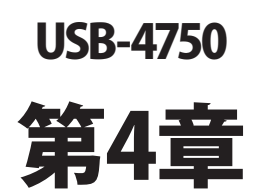

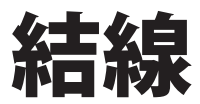

### <span id="page-21-0"></span>ピン配置

良い信号接続を維持するのは、アプリケーションシステムで正しいデータの送受信が、確実 に行われることが重要な要素の一つになります。良い信号接続は、PCおよび他のハード ウェアデバイスの不要な損害を避けることができます。

USB-4750はモジュールへの接続を容易にする、端子台を必要としないプラグインスクリュー ターミナルを備えています。下図はUSB-4750の2個の10ピンI/Oコネクタのピン配置を示して います。

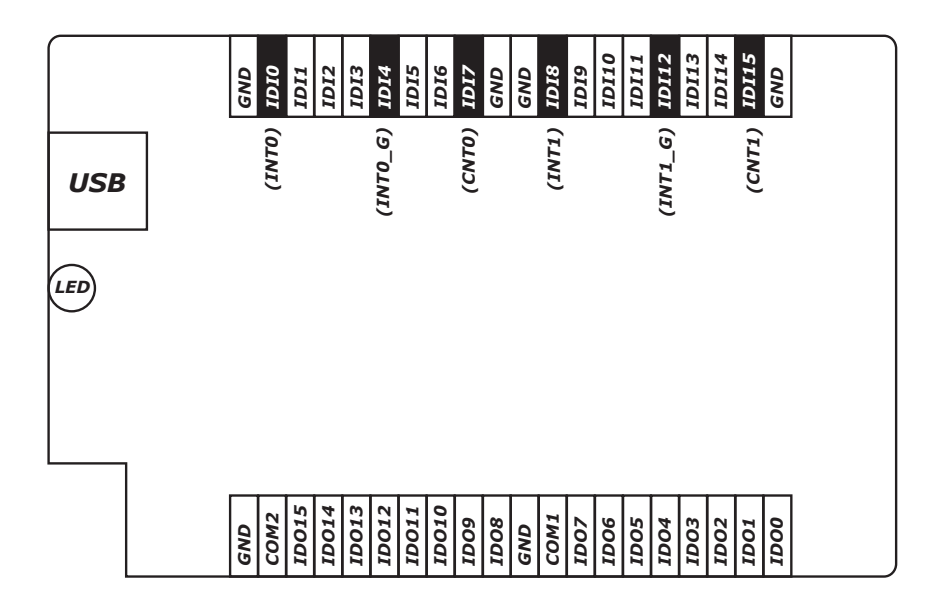

注意: IDI0はINT0と同じピンを共有します。 IDI4はINT0\_Gと同じピンを共有します。 IDI7はCNT0と同じピンを共有します。 IDI8はINT1と同じピンを共有します。 IDI12はINT1\_Gと同じピンを共有します。 IDI15はCNT1と同じピンを共有します。

USB-4750ユーザーマニュアル

# <span id="page-22-0"></span>I/Oコネクタ信号

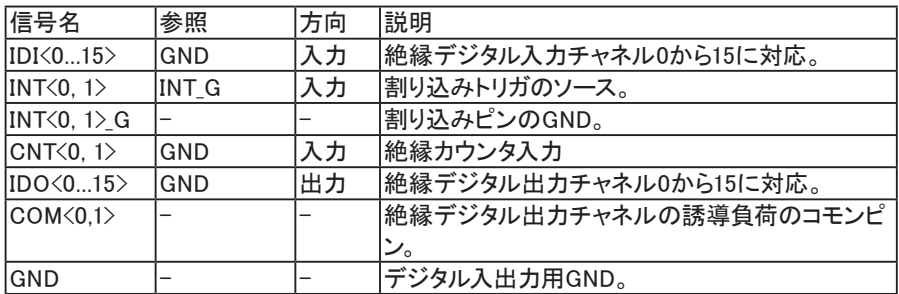

# LEDインジケータ

USBモジュールは、デバイスの現在の状態を示すためのLED インジケータを備えています。 USBポートにUSBデバイスのプラグを差し込むと、LEDインジケータは、オンであることを示す ために、5回点滅してから点灯します。詳細なLEDインジケータのステータス情報は、以下 の表を参照してください。

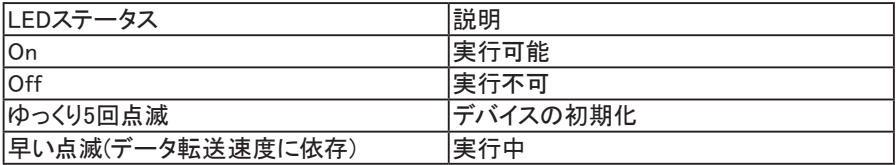

# <span id="page-23-0"></span>絶縁デジタル入力の接続

各デジタル入力チャネルはドライ接点、または0~5 VDCのウェット接点のどちらかを入力 します。どんな電圧も外部回路から供給されていない場合はドライ接点になり、チャネルは 外部回路 (例えば外部回路でスイッチを閉じる)の変化に応じます。下図はドライ接点および、 ウェット接点の両方を示した外部回路で、入力ソースとしてモジュールのデジタル入力チャネル のひとつと接続しています。

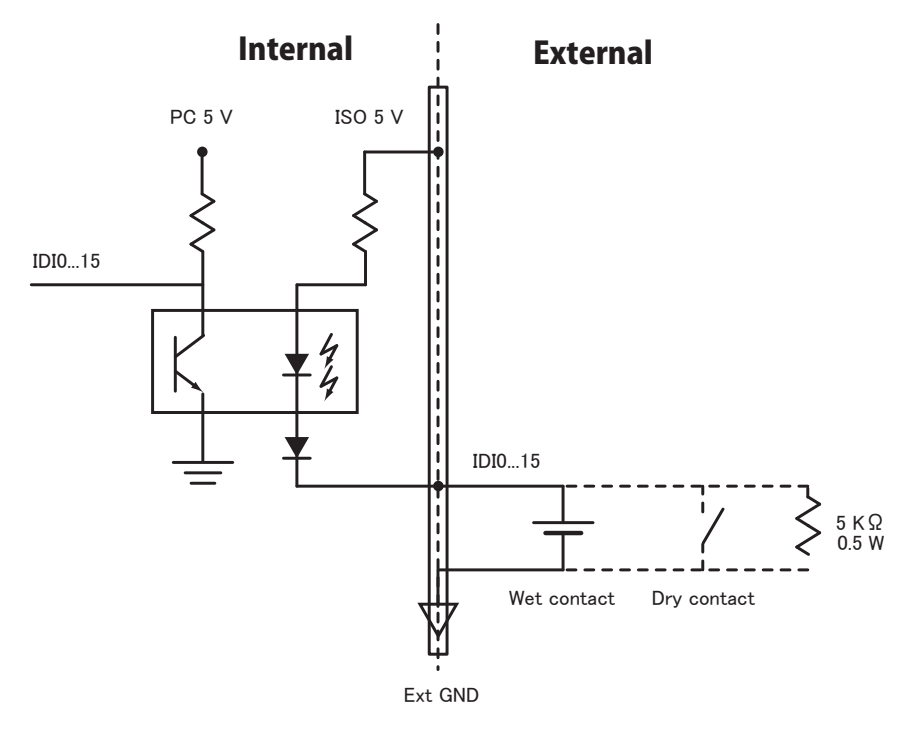

# <span id="page-24-0"></span>絶縁デジタル出力の接続

8点の絶縁デジタル出力の各チャネルが、ダーリントントランジスタを備えています。8点の出力 チャネル毎に、誘導負荷のためにコレクタおよび過度電流抑制ダイオードを共有します。 チャネル0~7はCOM0を、チャネル8~15はCOM1のコモン使用します。外部電圧(5~40 V) が絶縁出力チャネル(IDO0~IDO15)に適用されると、出力チャネルとして使用されている 間、電流は外部の電圧ソースからモジュールまで流れます。それぞれのGNDピンを通る電流 が、100 mAを超えないように注意してください。

下図はモジュールの絶縁出力チャネルが、どのように外部出力と接続するかを示しています。

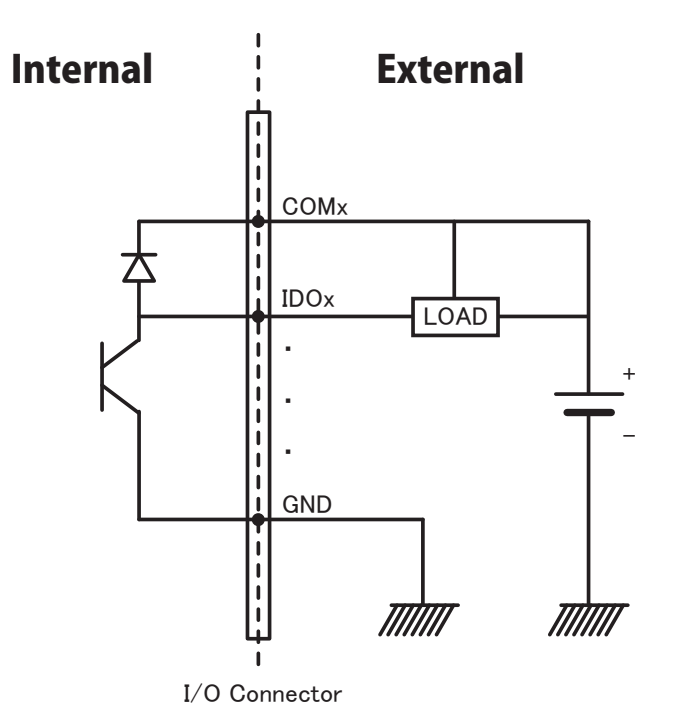

## <span id="page-25-0"></span>外部配線の問題

- ・外部からのデータ取得にUSB-4750を使用するとき、十分な注意を払わないと環境に よるノイズが、測定値の精度に影響をおよぼします。以下は測定における、信号ソースと USB-4750間にある、信号線の干渉を減少させる手助けとなります。
- ・ 電磁波障害を引き起こすかもしれないので電力線、大きなモータ、サーキットブレーカや 溶接機などといった、強い電磁波から信号ケーブルを遠ざけなければなりません。データ 収集システムに影響をおよぼしますので、ビデオモニタからもアナログ信号ケーブルを 遠ざけます。
- ・ 雷磁波障害がケーブルを伝って移動する場合、個別にシールドされたツイストペアケーブル をアナログ入力に採用します。このタイプのケーブルは、信号線を撚り合わせ、金属メッシュ でシールドしています。金属メッシュはGNDに接続します。
- ・電力線が通っているかもしれない、電線管内に信号線を通さないようにしてください。
- ・ 高電圧や高電流が流れる電力線と平行に敷設しなけらばならない場合、十分な距離を 取ってください。また雷力線に対して直角にケーブルを敷設し、好ましくない影響を最小限 にとどめます。

<span id="page-26-0"></span>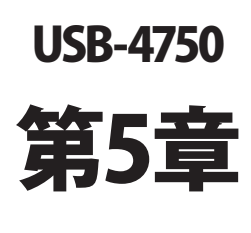

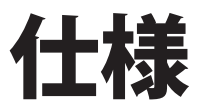

### 絶縁デジタル入力

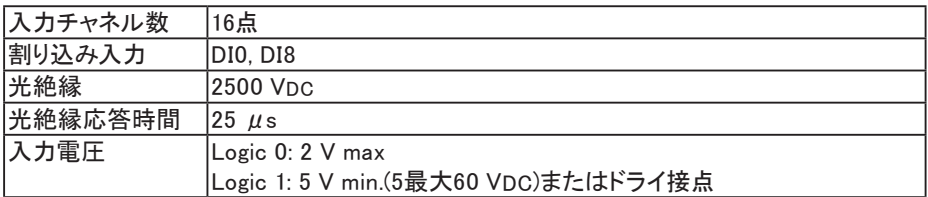

### 絶縁デジタル出力

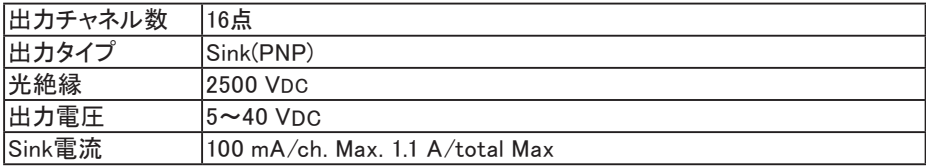

### 光絶縁ウンタ

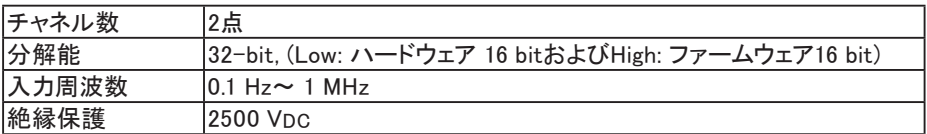

#### 一般

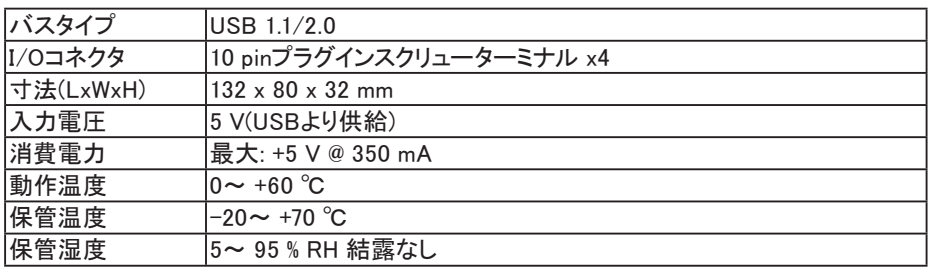

<span id="page-28-0"></span>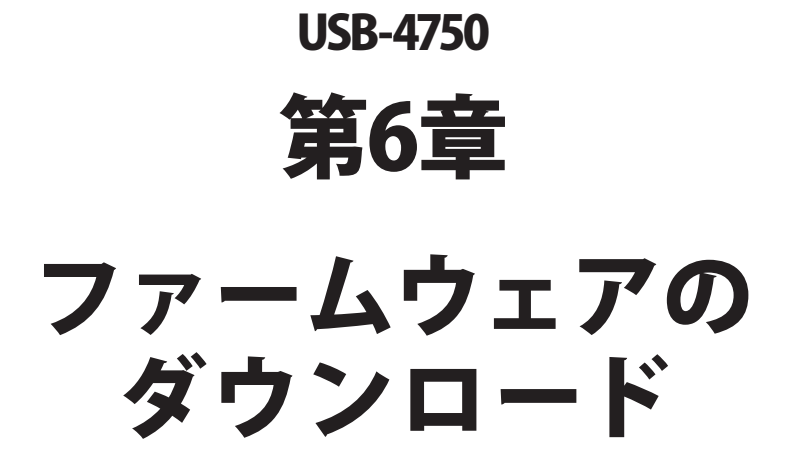

USB Firmware Download Utilityは、バグフィックスや最新の機能を追加するために、デバイス のファームウェアを最も新しいバージョンにアップデートします。

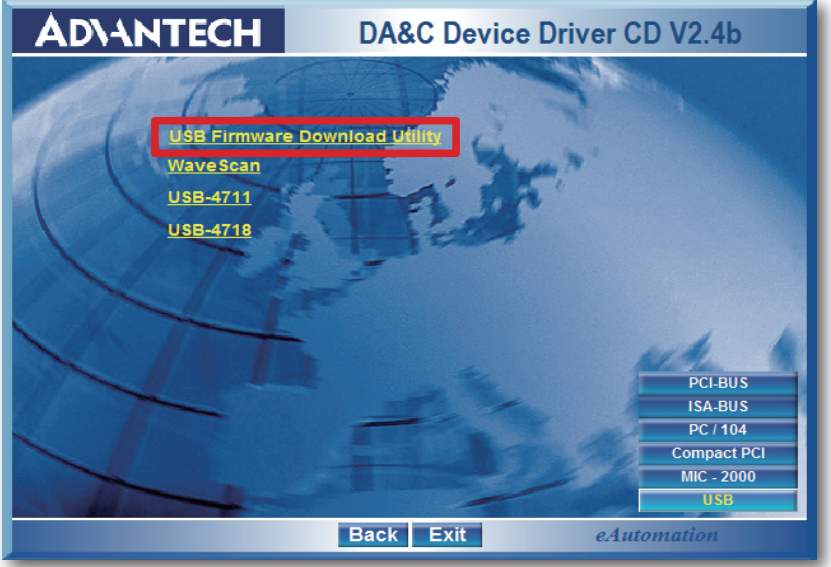

注意: インストール後のUSB Firmware Download Utilityはデフォルトで、以下のディレクトリ にあります。

C: ¥Program Files¥Advantech¥ADSAPI¥Utilities

注意: Advantechのウェブサイトから最新のファームウェアを入手することができます。 www.advantech.com.tw

次ページ以降に、USB-4750のファームウェアをアップデートする手順を紹介しています。

USB-4750ユーザーマニュアル

### ステップ1: ドライバの選択

 USB Firmware Download Utilityを起動します。

「Select...」ボタンを押して「SelectDevice」ダイアログを表示させ、対象デバイスを選択します。 「OK」ボタンを押してダイアログを閉じます。

「Firmware Version」項目で、現在のファームウェアのバージョンがチェックできます。

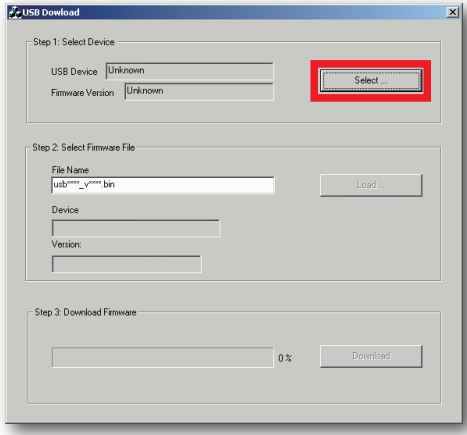

### ステップ2: ファームウェアファイルの選択

 「Load...」ボタンを押して、ファームウェアを選択します。

 Advantechのウェブサイトからダウンロードし、保存しておいたファイルを選択します。

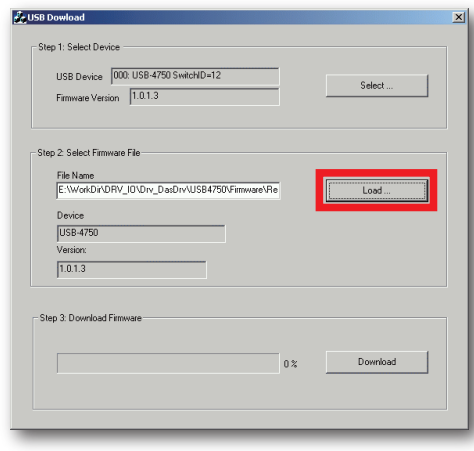

アドバン オートメーション株式会社 www.adv-auto.co.jp

 ユーティリティは、ファームウェアの正当性をチェックし、DeviceおよびVersion欄にデバイス 名とバージョンを表示します。選択したファームウェアが、有効でない場合は、以降の操作 を受け付けません。

選択したファームウェアが、現在のバージョンより新しくない場合、警告ダイアログを表示 し、注意を促します。

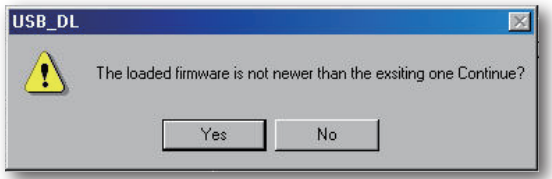

 また、選択したファイルが、USB-4750以外のファームウェアであった場合、エラーメッセージ を表示し、以降の操作を受け付けません。

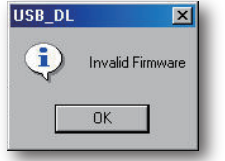

ステップ3 ファームウェアのダウンロード

「Download」ボタンを押すと、対象デバイスへのファームウェアのダウンロードを開始します。 次に「OK」ボタンを押して、デバイスのプラグを抜きます。

 再びプラグを差し込むと、インストールした新しい設定が有効になります。

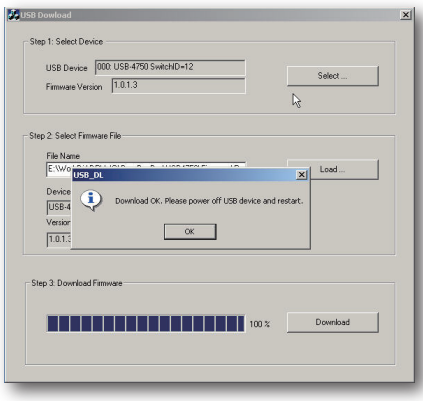

USB-4750ユーザーマニュアル

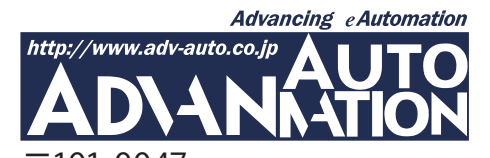

〒101-0047 東京都千代田区内神田1-9-5 井門内神田ビル 5F アドバン オートメーション株式会社 TEL: 03-5282-7047 FAX: 03-5282- 0808 http://www.adv-auto.co.jp/ info@adv-auto.co.jp